# Chat

## Deleting a Comment

- 1. Log in at<http://emmanuelormskirk.org.uk/wp-admin>
- 2. Go to the chat page[: http://emmanuelormskirk.org.uk/sunday-coffee/](http://emmanuelormskirk.org.uk/sunday-coffee/)
- 3. Hover over the comment you want to delete
- 4. Click the x in the top right corner to delete the message

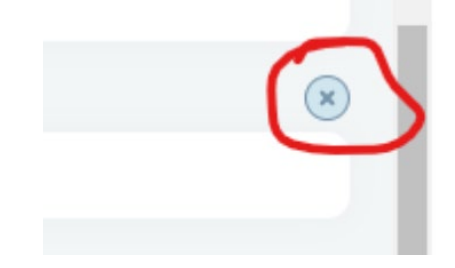

## Turning the Chat On

- 1. Log in at<http://emmanuelormskirk.org.uk/wp-admin>
- 2. On the left menu, click on "Posts"
- 3. Choose 'Chat Room' in the 'All Categories' dropdown list.

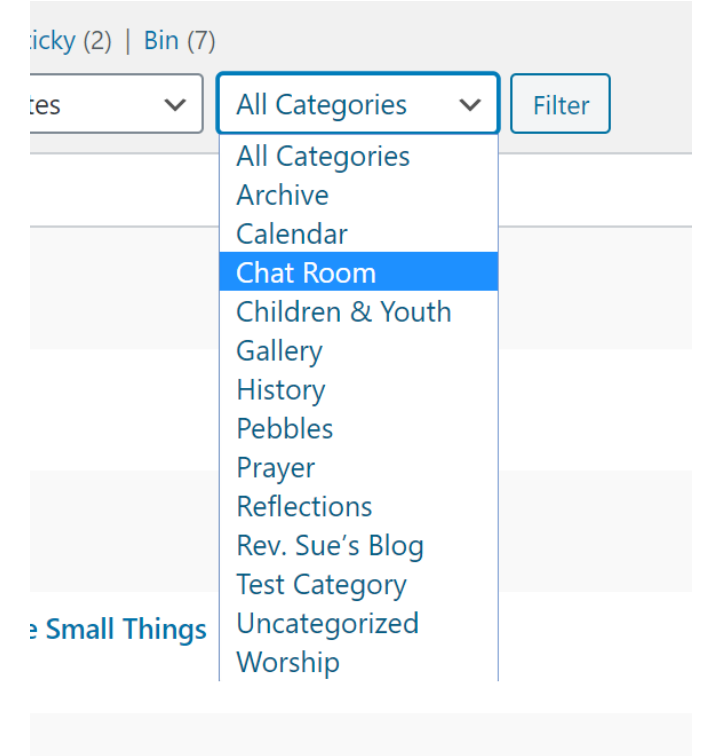

4. Click the 'Filter' button

#### 5. On the 'Chat Room On' click 'Quick Edit'

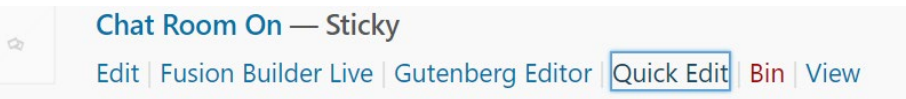

### 6. In the 'Categories' list, tick the 'Chat Room' box.

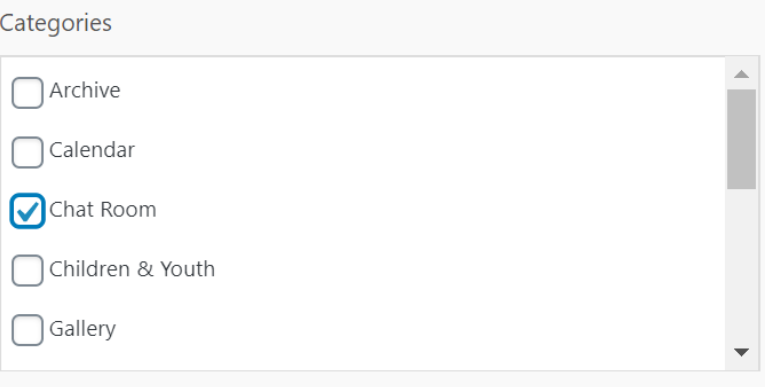

7. Click the 'Update' button in the bottom right.

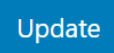

8. Check the chat page, the chat should now be on there!

## Turning the Chat Off

- 5. Log in at<http://emmanueormskirk.org.uk/wp-admin>
- 6. Go to the chat page[: http://emmanuelormskirk.org.uk/sunday-coffee/](http://emmanuelormskirk.org.uk/sunday-coffee/)
- 7. Delete the comments that you don't want to keep.
- 8. Go to the back end by clicking the Home button in the top left corner. **A** Emmanuel Methodist Church, Ormskirk
- 9. On the left menu, click on "Posts"

10. Choose 'Chat Room' in the 'All Categories' dropdown list.

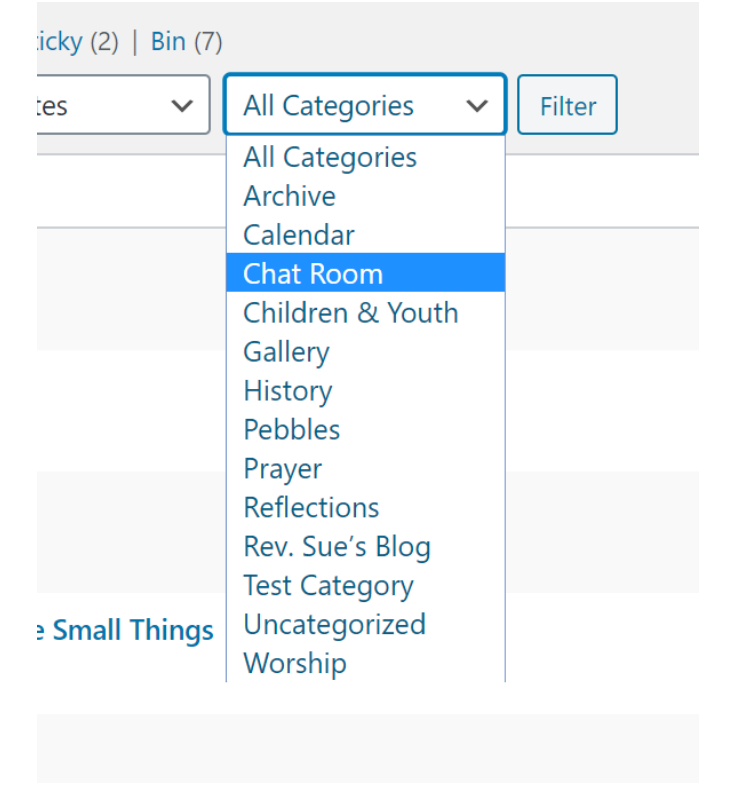

- 11. Click the 'Filter' button
- 12. On the 'Chat Room On' click 'Quick Edit'

Chat Room On - Sticky Edit | Fusion Builder Live | Gutenberg Editor | Quick Edit | Bin | View

#### 13. In the 'Categories' list, **un**tick the 'Chat Room' box.

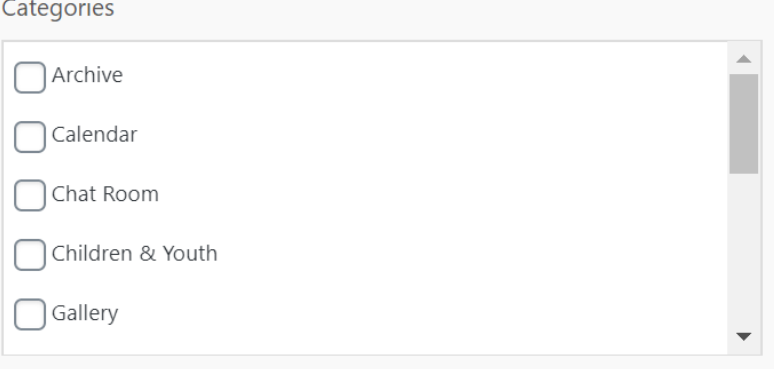

14. Click the 'Update' button in the bottom right.

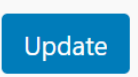

15. Check the chat page, the chat should now be hidden!